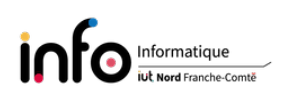

# Utilisation d'un logiciel de virtualisation

L'objectif de ce TP est d'étudier la virtualisation via la mise en place d'une machine virtuelle avec VirtualBox. IMPORTANT : changer le mot de passe de root!!

# 1 Installation d'une machine virtuelle

### 1.1 Généralités

- L'installation d'une ou plusieurs machine(s) virtuelle(s) est la mise en œuvre du concept de virtualisation : faire fonctionner un ou plusieurs systèmes d'exploitations comme un logiciel quelconque, sur un(e) seul(e) machine physique / ordinateur.
- Une machine virtuelle peut être vue comme un ordinateur virtuel créé par un logiciel d'émulation. Ce dernier se chargeant en quelque sorte de "simuler" la présence de ressources matérielles (comme la mémoire, le processeur, etc.) et logicielles. On parle également d'environnement virtuel.
- Il existe de nombreux logiciels de virtualisation, qui mettent en œuvre différentes techniques. On peut notamment citer Oracle VM VirtualBox ou QEMU, qui sont des logiciels libres, ou encore VMware. Dans la suite nous utiliserons Oracle VM VirtualBox.

## 1.2 Installer VirtualBox

- *VirtualBox* est une solution libre, donc gratuite, éditée par la société Oracle. Plutôt que d'installer la version disponible via les dépôts Debian, nous allons installer la dernière version directement depuis le site web de l'éditeur.
- Pour ce faire, il suffit de se connecter sur le site http://www.virtualbox.org et de suivre les indications. On peut soit télécharger un paquet, soit ajouter une source de paquets dans le fichier /etc/apt/sources.list ou un fichier .list spécifique dans le répertoire /etc/apt/sources.list.d.

### 1.2.1 Installation par téléchargement d'un paquet

#### Les manipulations à effectuer sont :

- 1. utiliser firefox pour se connecter au site Web ;
- 2. cliquer sur Download VirtualBox 7.0 ;
- 3. au niveau de VirtualBox 7.0.12 platform packages sélectionner Linux distributions ;
- 4. télécharger directement le paquet adéquat nommé Debian 12 accessible depuis le haut de la page. Le fichier récupéré peut être installé via la commande dpkg (cf. man dpkg) ou la commande apt, cette dernière pouvant faciliter les choses en installant automatiquement d'autres paquets qui sont nécessaires ;

5. installer le paquet qui a été téléchargé.

ATTENTION : si vous utilisez dpkg bien suivre les indications car il vous faudra installer des paquets supplémentaires et notamment utiliser la commande apt-get -f install (mais pas uniquement elle). Ensuite il faudra relancer la commande dpkg et de nouveaux problèmes apparaîtront.

#### 1.2.2 Installation par dénition d'une source de paquets

L'inconvénient de l'installation précédente est qu'elle ne permet pas de maintenir à jour VirtualBox, aussi vous allez désinstaller le paquet installer précédemment et définir une source de paquets en suivant les indications données sur le site http://www.virtualbox.org.

#### Les manipulations à effectuer sont :

- 1. désinstaller le paquet installé manuellement avec la commande apt remove --purge (ou dpkg  $-r$  --purge);
- 2. retourner sur le site web, au niveau de VirtualBox 7.0.12 platform packages sélectionner Linux distributions ;
- 3. consulter la section intitulée Debian-base Linux distributions ;
- 4. déclarer la source de paquets définie au niveau de deb dans un fichier nommé virtualbox. list que vous placerez dans le répertoire /etc/apt/sources.list.d ;
- 5. comme indiqué dans la section, télécharger et ajouter l'Oracle public key ;

ATTENTION : le sudo n'est pas nécessaire.

- 6. mettre à jour la liste des paquets ;
- 7. si il n'y a pas d'erreur, utiliser la commande apt-cache search virtualbox pour obtenir le nom du paquet à installer pour avoir la version 7.0 ;
- 8. installer le paquet.

### 1.3 Créer une machine virtuelle

- Après installation du logiciel de virtualisation, comme indiqué précédemment, celui-ci peut être lancé via un terminal, grâce à la commande virtualbox, ou alors via l'interface graphique (cela nécessite éventuellement de se déconnecter / reconnecter).
- Une fois le logiciel démarré, il faut créer une machine virtuelle, puis vous pourrez y installer un système d'exploitation. La création d'une machine se fait via le bouton Nouvelle qui peut être affiché avec Outils puis Bienvenue, ou l'item Nouvelle du menu Machine, il suffit ensuite de répondre aux questions posées en suivant les indications.

#### Les manipulations à effectuer sont :

- 1. lancer virtualbox ;
- 2. retourner sur la section Downloads du site web de  $VirtualBox$ , puis au niveau de VirtualBox 7.0.12 Oracle VM VirtualBox Extension Pack choisir All supported platforms. En principe, en double-cliquant sur le fichier, il vous sera proposé de l'ouvrir directement dans VirtualBox ce qui aboutira à son installation ;
- 3. vérifier que l'Extension Pack a été correctement installé en allant au niveau du menu Fichier dans l'item Outils, puis Extension Pack Manager (sinon l'installer) ;
- 4. créer ensuite une machine virtuelle avec les caractéristiques suivantes :
	- comme nom mettre Ubuntu;
	- $\frac{1}{2}$  le système d'exploitation sera Linux avec Ubuntu (32-bits) pour version;
	- pour la mémoire, prendre un quart de la taille de la mémoire physique réelle (pour avoir la quantité de mémoire installé  $\rightarrow$  cat /proc/meminfo). Faites attention aux unités... ;
	- choisir 2 processeurs ;
	- puis créer un disque dur de type VDI, Dynamiquement alloué avec une taille de 8 Gio ;
	- répondre aux questions restantes si il y en a ;
- 5. télécharger l'image iso "minimale" de la version 18.04 d'Ubuntu 32-bit PC en vous connectant via firefox sur le site suivant

http://help.ubuntu.com/community/Installation/MinimalCD

- 6. sauvegarder l'image mini.iso dans le répertoire associé à la machine virtuelle (répertoire se trouvant dans /home/tpreseau/VirtualBox VMs) ;
- 7. vérifier l'intégrité du fichier en recalculant son condensat / empreinte grâce à la fonction de hachage SHA1 via la commande sha1sum. Vérifier que la séquence obtenue est identique à celle donnée sur la page web du site ubuntu.com ;
- 8. au niveau de la Configuration de la machine virtuelle aller dans l'item Stockage, sélectionner l'icône représentant un CD/DVD, puis au niveau d'Attributs cliquer à nouveau sur l'icône. Choisir Choisissez un fichier de disque optique virtuel, puis indiquer le fichier mini. iso et valider avec Ok;
- 9. lancer la machine virtuelle que vous avez créé et procéder à l'installation en répondant aux questions. Vous utiliserez un partitionnement assisté portant sur tout le disque dur (virtuel). Lorsqu'il s'agira d'installer des logiciels supplémentaires, ne choisir que OpenSSH server et déselectionner le restant ;
- 10. redémarrer la machine virtuelle et vous connecter avec le compte créé. Vérifier que l'installation minimale en mode texte est bien fonctionnelle et que vous atteignez bien Internet, par exemple via la commande ping www.univ-fcomte.fr.

## 2 Configuration réseau actuelle de la machine virtuelle

#### Les manipulations à effectuer sont :

- 1. déterminer l'adresse IP de la machine virtuelle et celle de la passerelle qui lui permet d'atteindre Internet (consulter la table de routage). Pour cela, utiliser les commandes ip address show et ip route, ou alors installer le package net-tools et utiliser les commandes ifconfig et netstat ;
- 2. en déduire l'adresse IP de la machine hôte. Pouvez-vous vous connecter avec ssh de la machine hôte à la machine virtuelle (se connecter au compte que vous avez créé sur la machine virtuelle) et inversement (se connecter sur le compte tpreseau)? Afficher la configuration réseau de la machine hôte, que remarquez-vous ?
- 3. que vous apprend la consultation de l'item Réseau de la configuration de la machine virtuelle ?